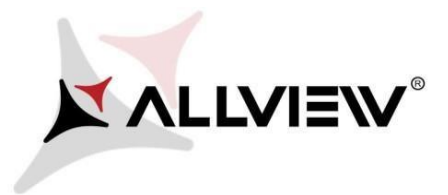

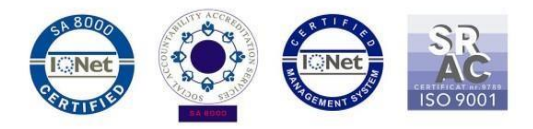

## *Procedura aktualizacji za pomocą OTA – Allview P5 eMagic / Android 5.1 / 27.04.2016*

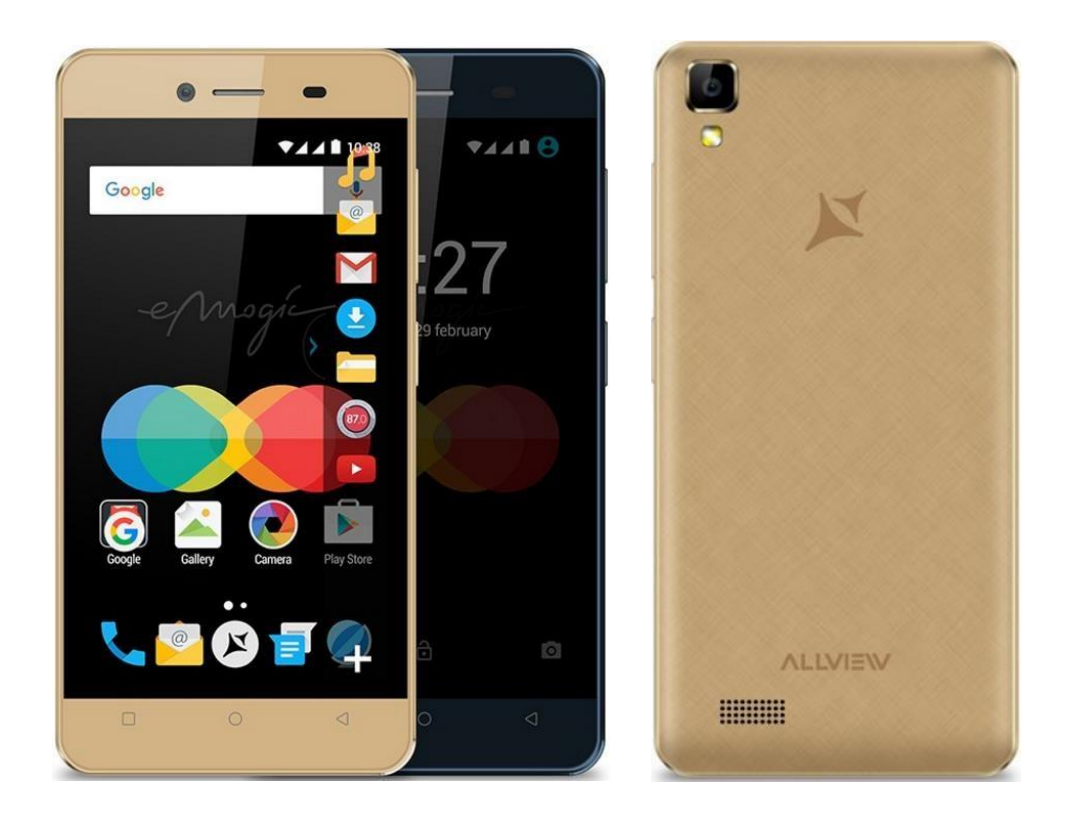

*Zalety aktualizacji oprogramowania:* 

- *poprawa stabilności oprogramowania;*
- naprawa drobnych błędów

*Uwaga! Telefon musi być naładowany w momencie rozpoczęcia procedury.* 

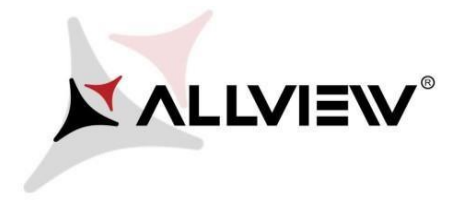

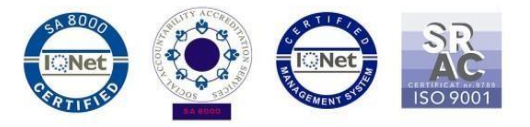

*Uwaga! Pod żadnym pozorem nie zatrzymuj procesu aktualizacji. Aktualizacja oprogramowania jest operacją, która jest wykonywana na własną odpowiedzialność. Aby ją przeprowadzić postępuj zgodnie z poniższymi instrukcjami.*

Aby zaktualizować wersję oprogramowania w *Allview P5 eMagic* konieczne jest wykonanie poniższych kroków:

- 1. Włącz telefon i podłącz go do sieci bezprzewodowej.
- 2. Upewnij się, że karta SD znajduje się w telefonie i wybrana jest jako domyślne miejsce zapisu.

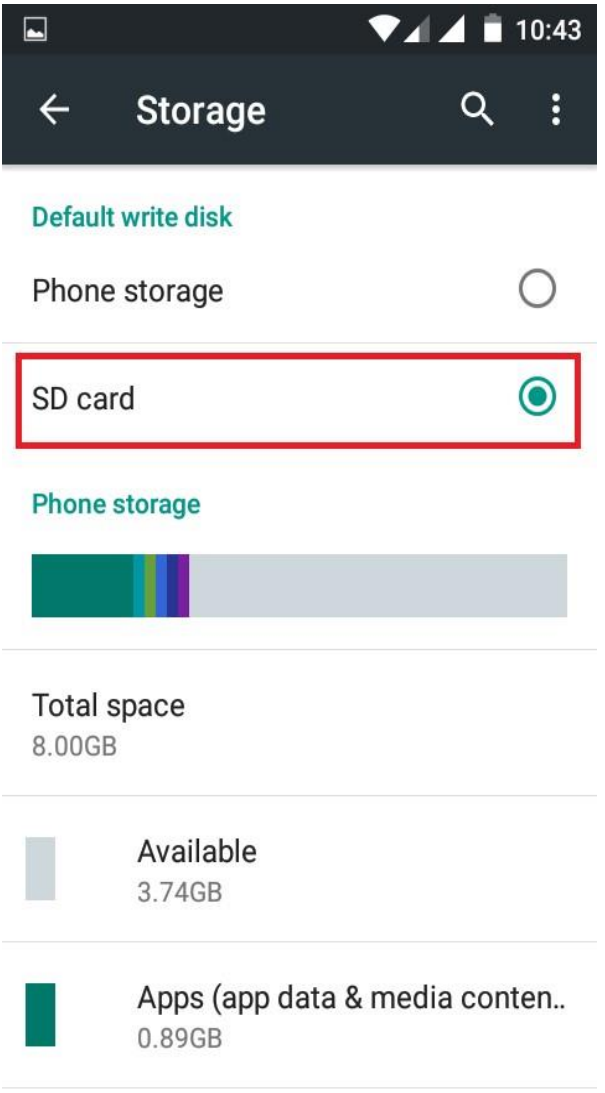

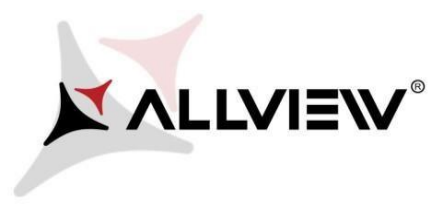

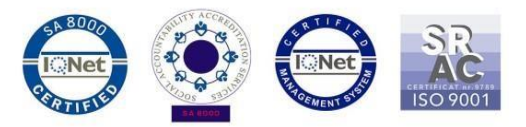

3. Otwórz aplikację "Aktualizacja OTA" z menu:

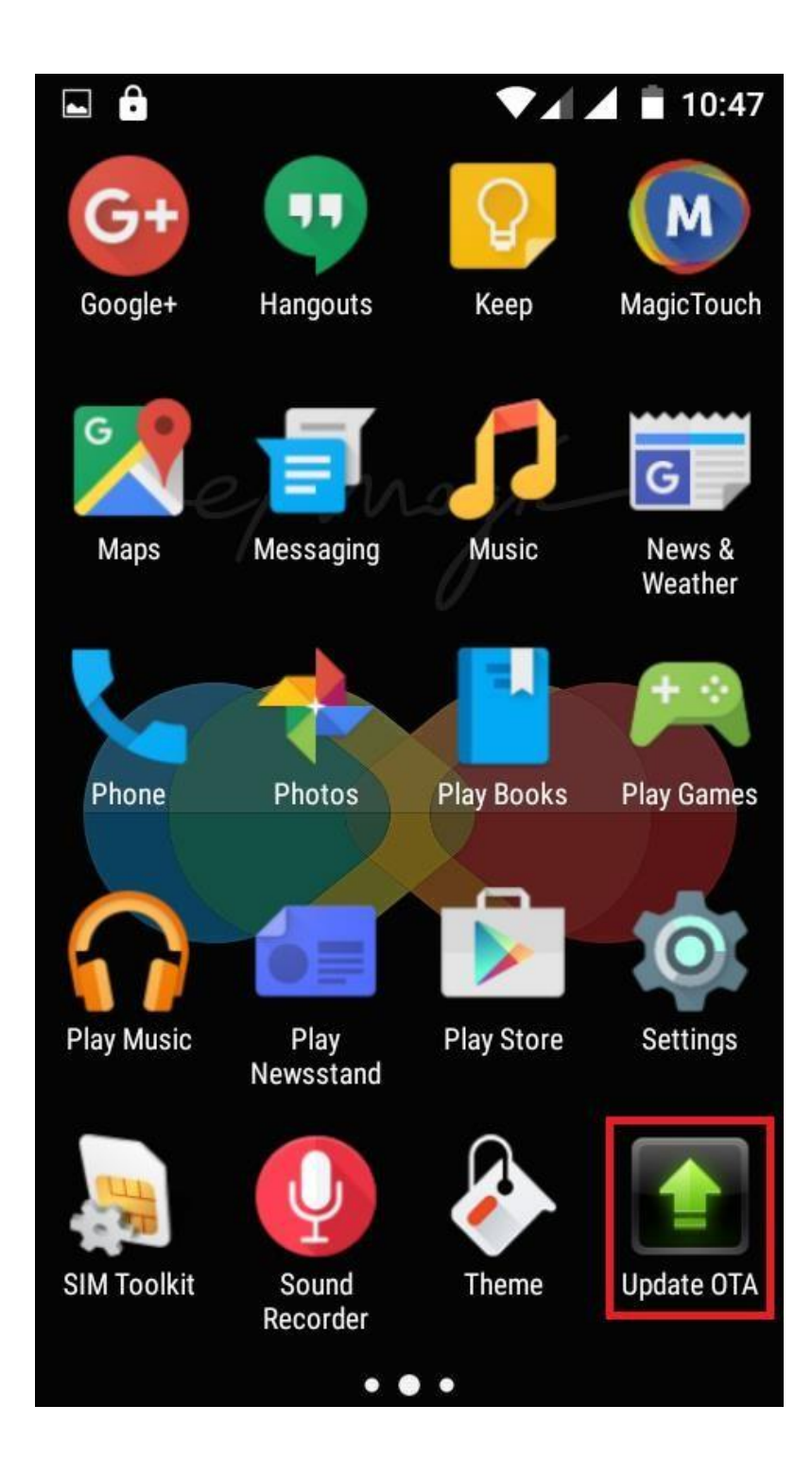

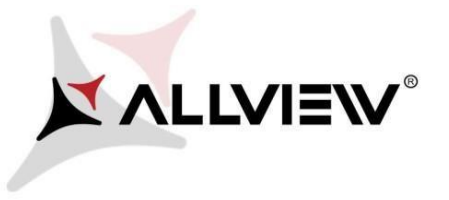

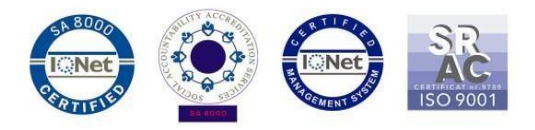

4. Aplikacja "Aktualizacja OTA" wykryje nową wersję oprogramowania P5\_eMagic\_SV1.16). Zaznacz opcję: **Pobierz:**

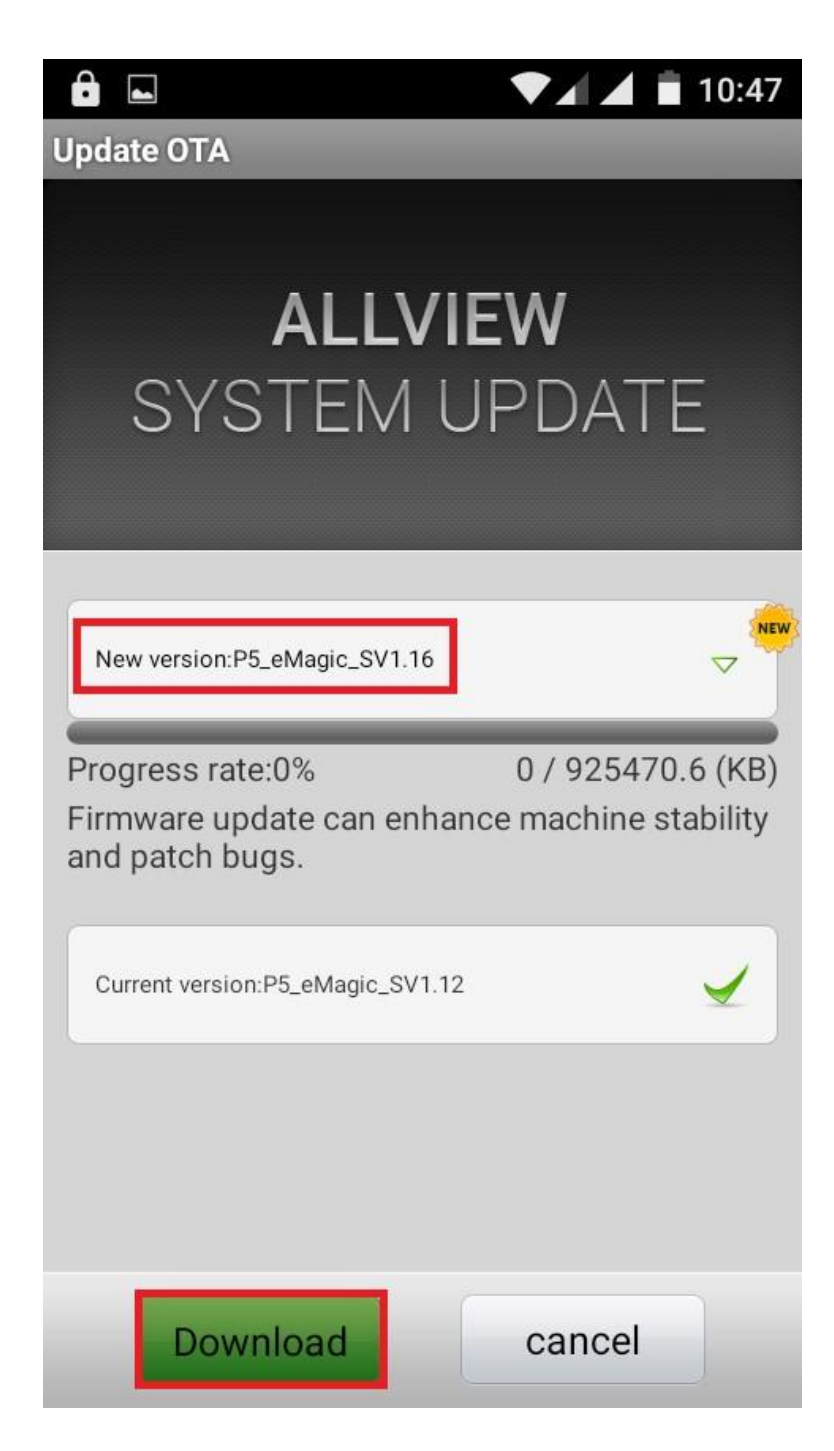

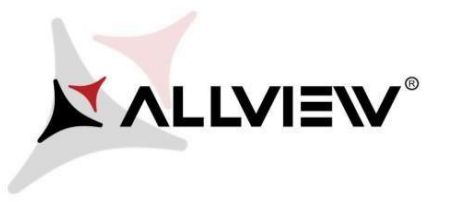

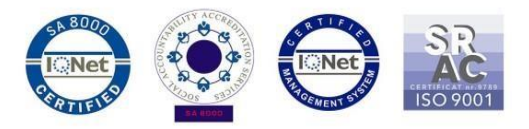

5. Poczekaj na pełne pobranie oprogramowania do pamięci wewnętrznej (karty micro SD).

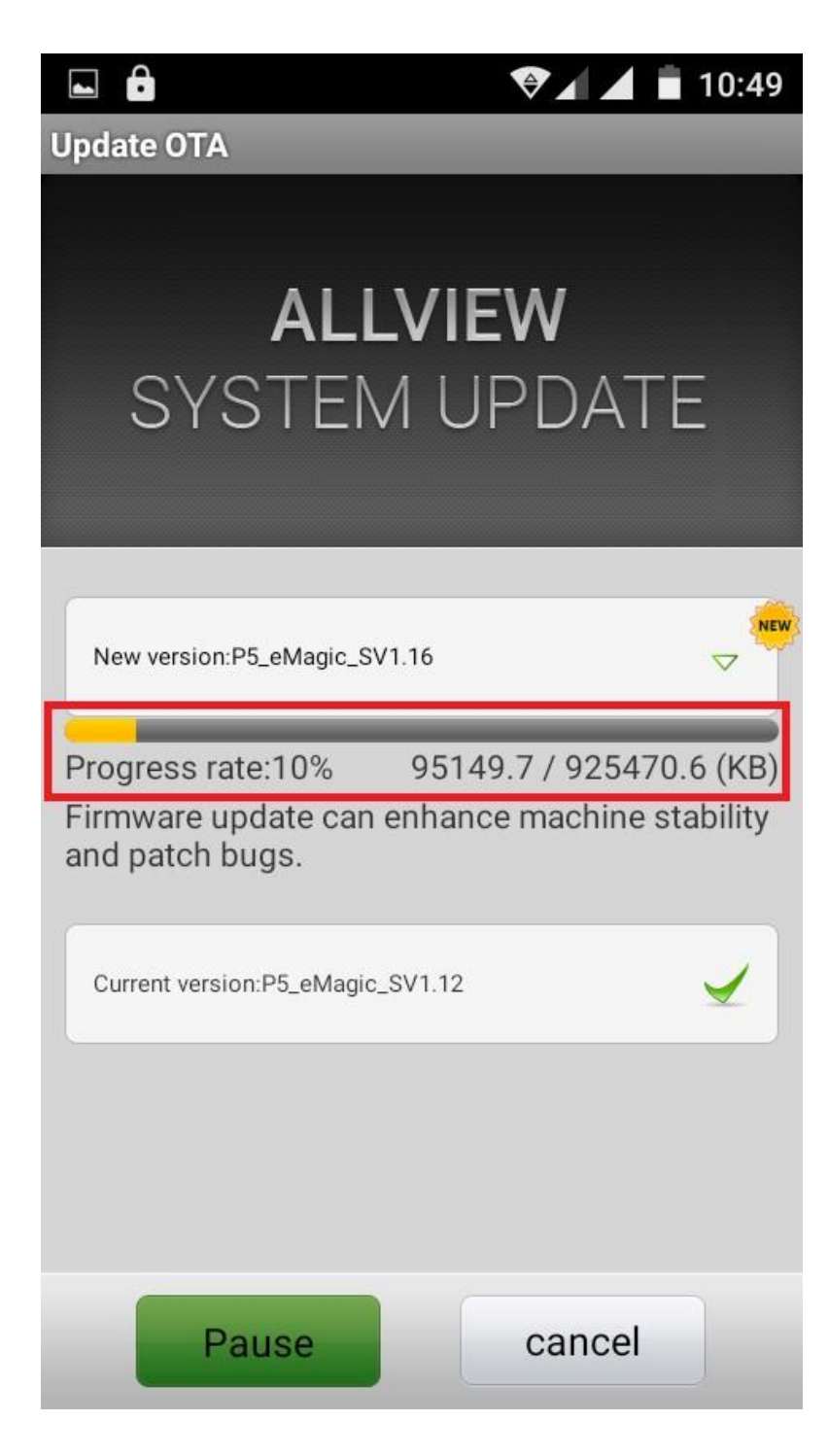

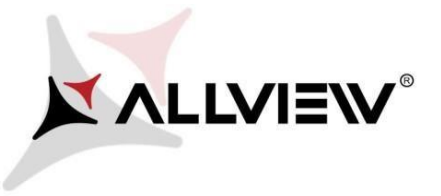

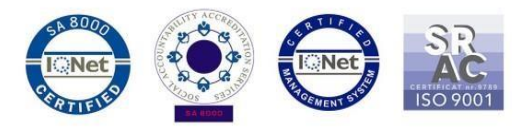

6. Po pełnym pobraniu oprogramowania, na ekranie telefonu pojawi się komunikat, który będzie informować o aktualizacji:

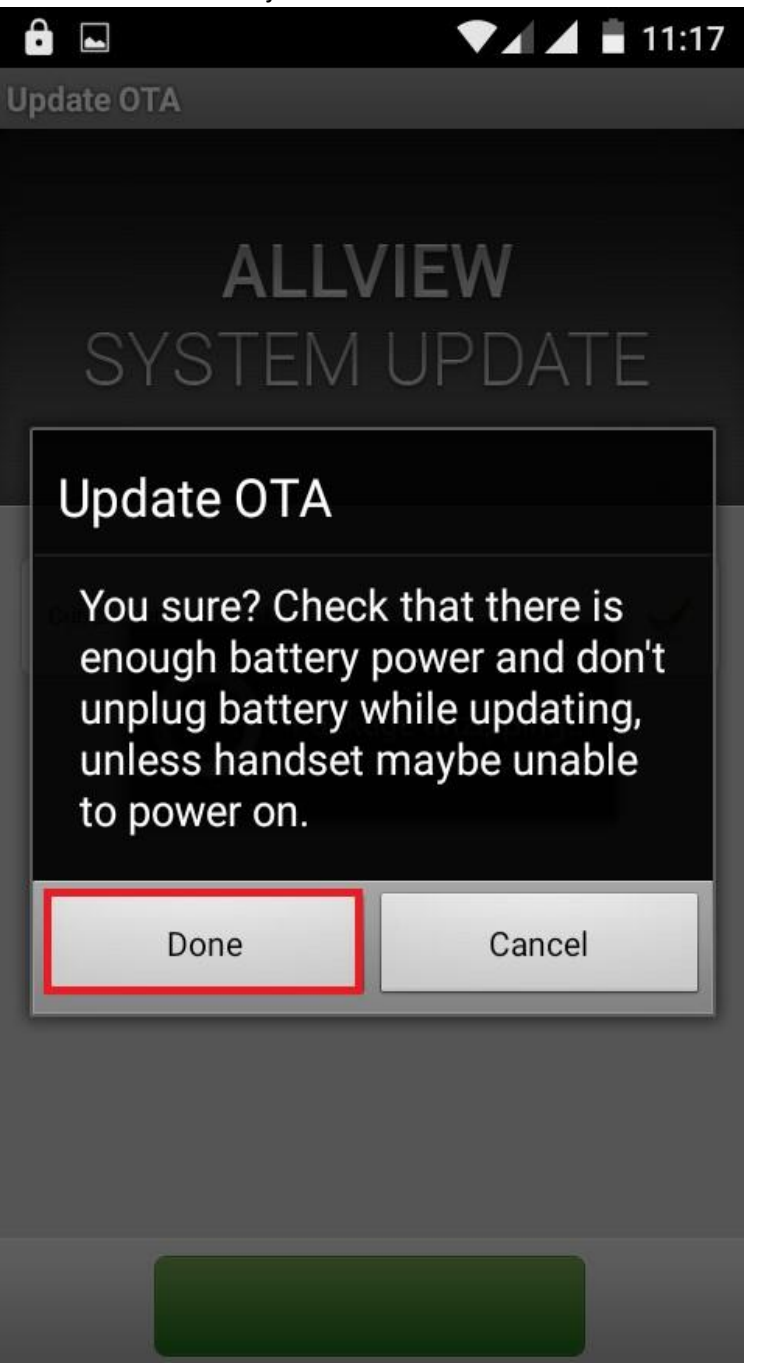

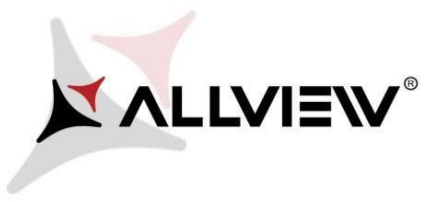

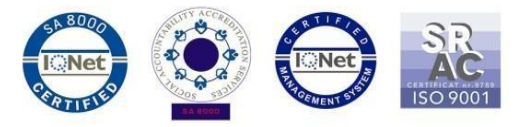

7. Wybierz **Gotowe**. Telefon uruchomi się ponownie, a procedura aktualizacji rozpocznie się automatycznie.

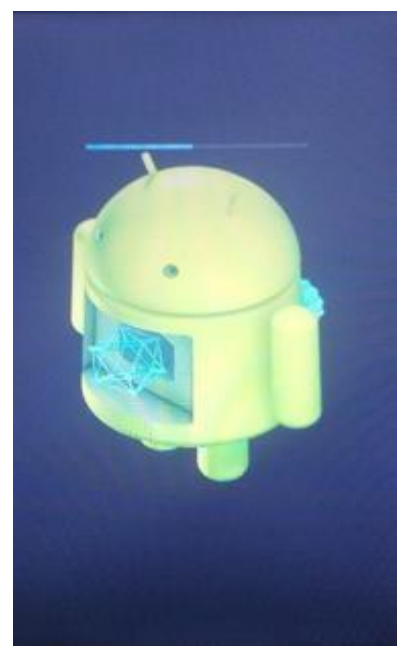

8. Po zakończeniu procesu aktualizacji, telefon samoczynnie zrestartuje się

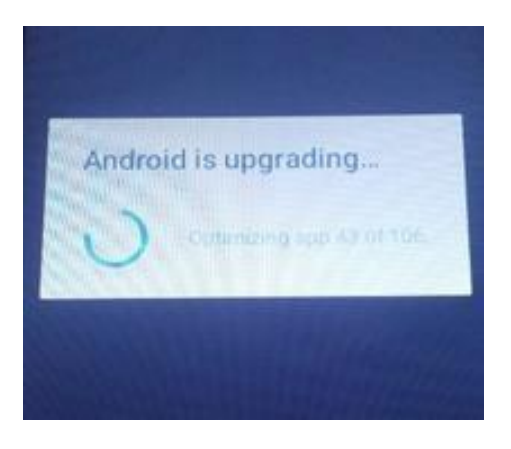

9. Na ekranie telefonu wyświetlony zostanie komunikat: **"Android został zaktualizowany".**

*Pobrane pliki do pamięci wewnętrznej ( karty micro SD ) zostaną automatycznie usunięte po zakończeniu procesu aktualizacji.*